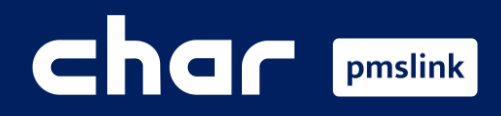

#### Descripción y funcionalidad  $(1)$

- $\bigcirc$ Requisitos técnicos
- pmslink: servicio de Windows $\bigcirc$
- Instalación, licencia y configuración de PMSLINK  $\bigcirc$
- Registros del sistema / Asistencia técnica y desarrollo  $\circledS$

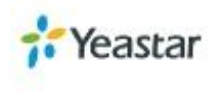

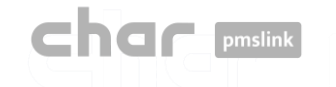

# El sistema que facilita la conexión entre los equipos y sistemas del hotel con el PMS

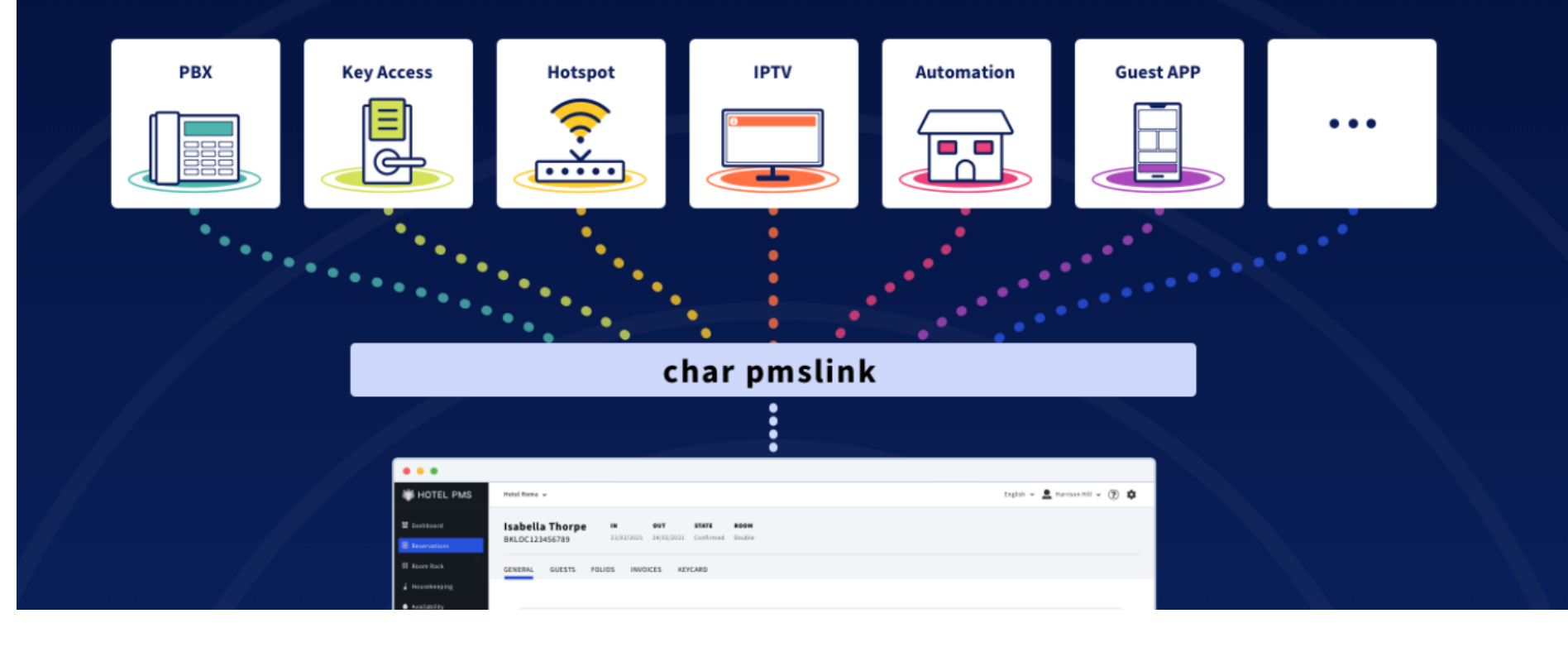

**[www.charpmslink.com](http://www.charpmslink.com/)**

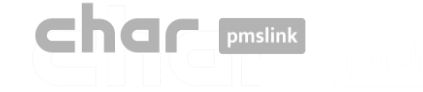

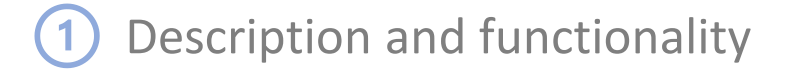

Es mucho más que un middleware, es un sistema de integración inteligente, versátil y escalable que proporciona una solución a cualquier tipo de integración necesaria.

**Caso 1: En un hotel, conecte una serie P local con un PMS local.**

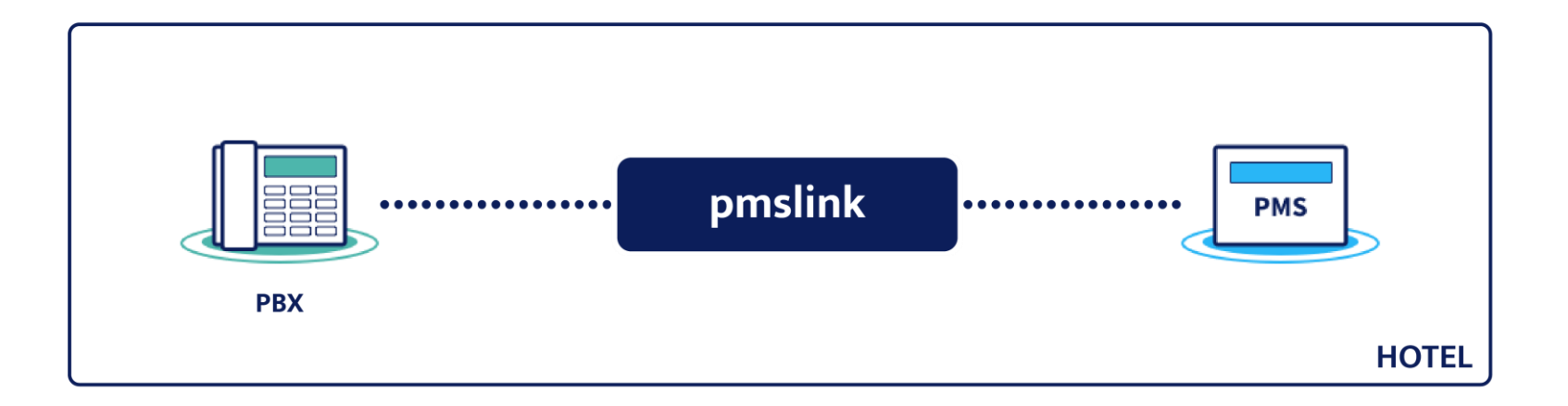

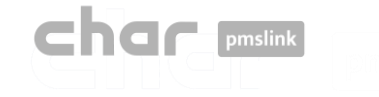

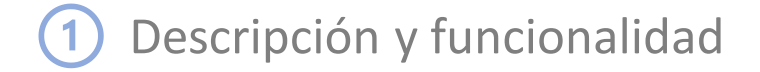

**Caso 2: Conecte una serie P local con un único PMS en la nube.**

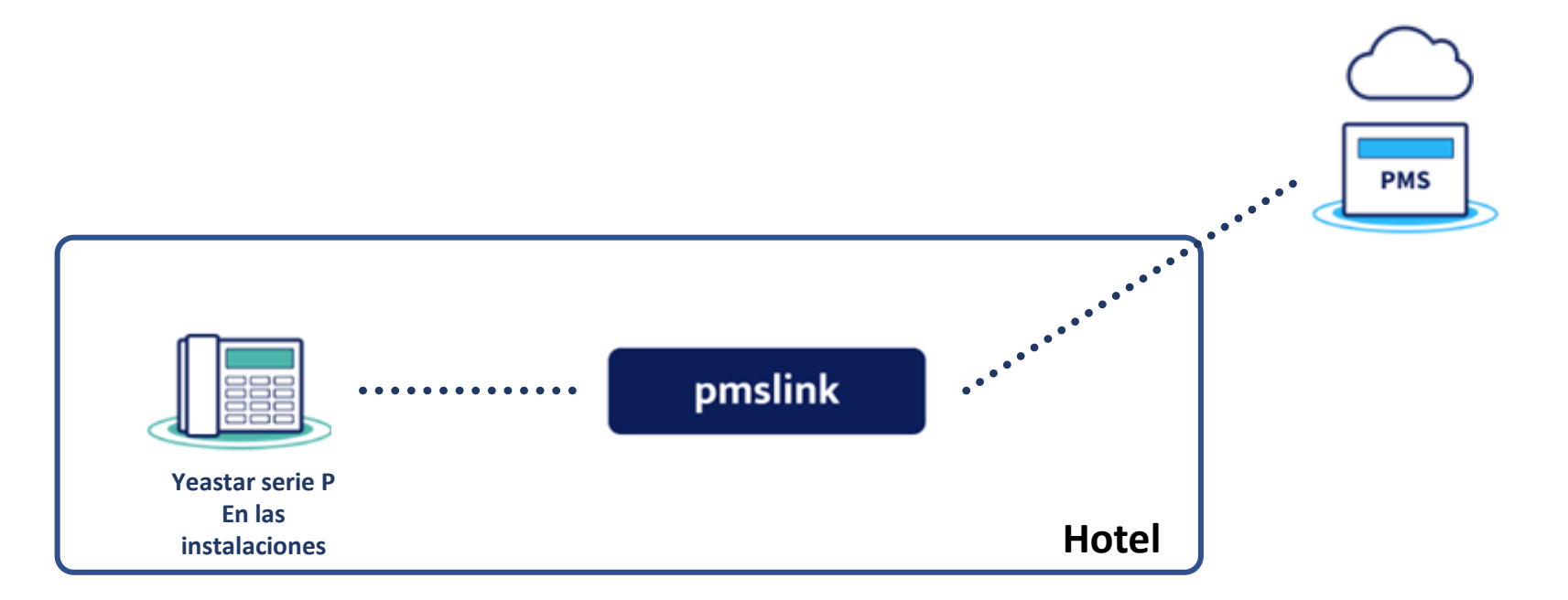

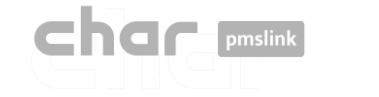

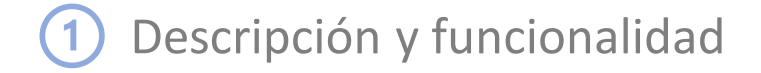

**Caso 3: Conecte una serie P en la nube con un único PMS local.**

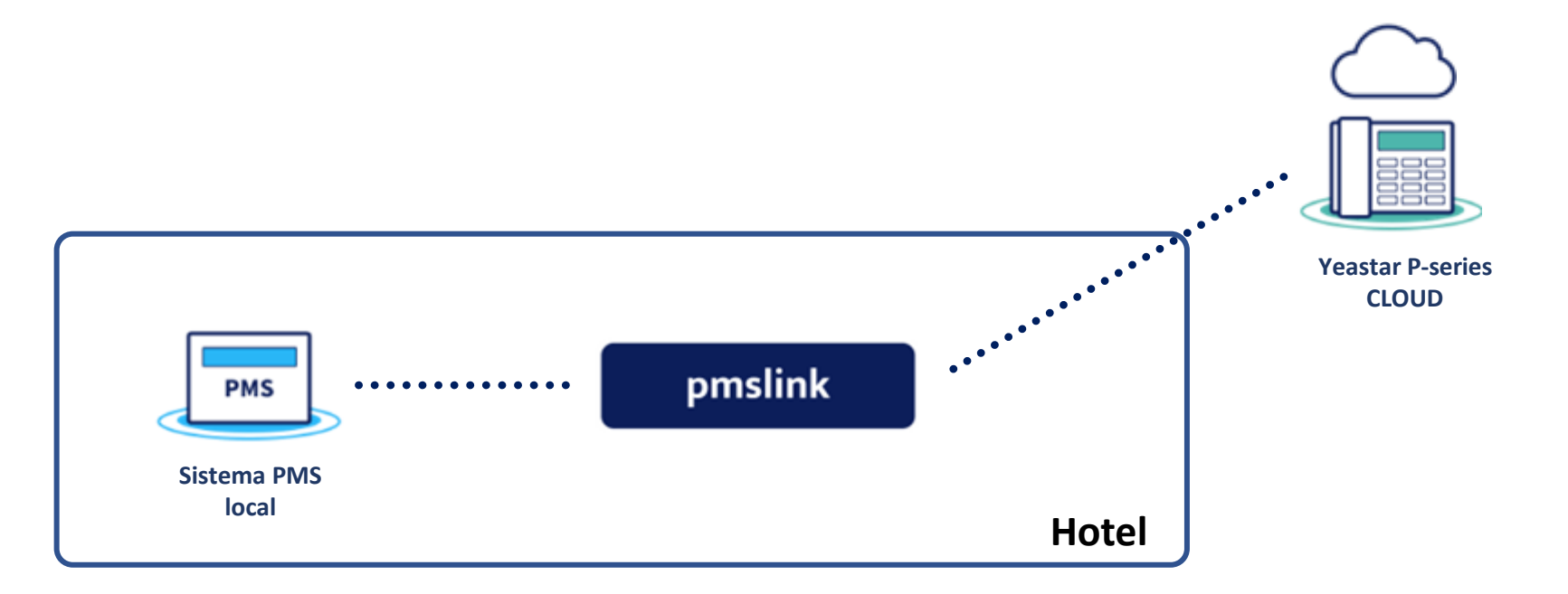

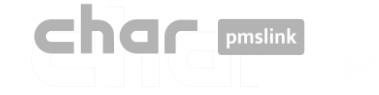

### Descripción y funcionalidad

**Caso 4: Conecte una serie P en la nube con un solo PMS en la nube.**

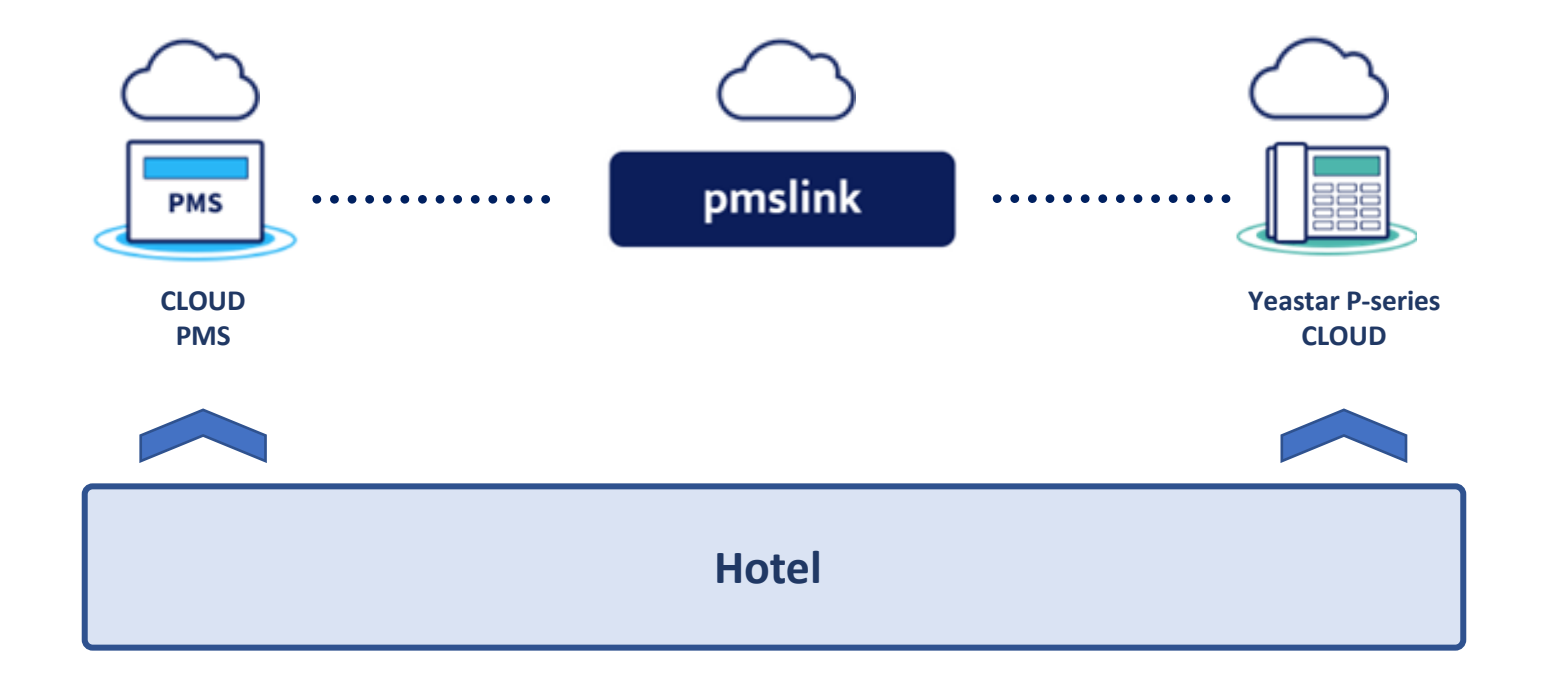

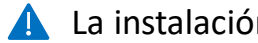

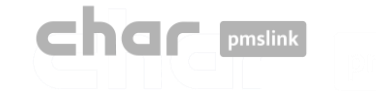

## Descripción y funcionalidad

**Caso 5: Un entorno centralizado de varios hoteles con diferentes sistemas Yeastar P-series on-premise/cloud y otros sistemas, conectados a diferentes PMS.**

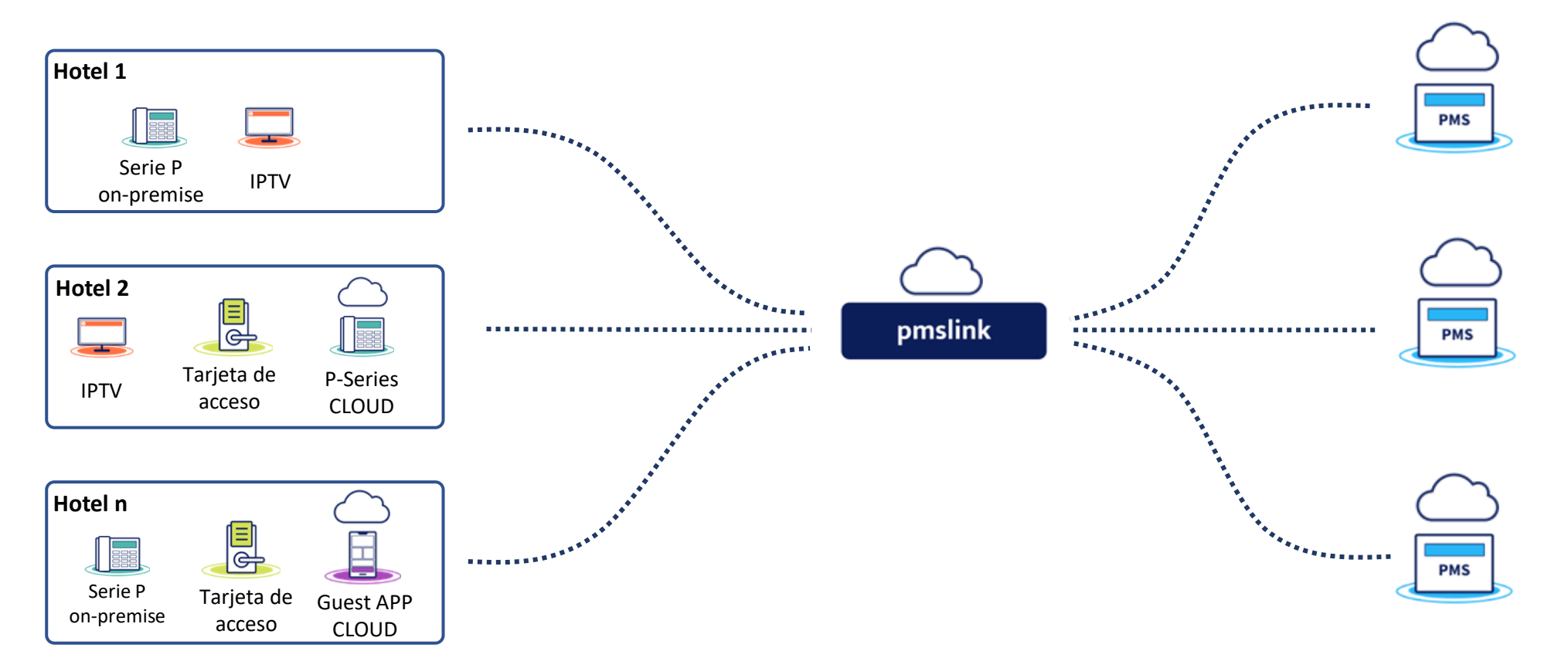

Un único sistema que resuelve cualquier necesidad de conectividad en entornos hoteleros.

月

### **DESDE sistema PMS AL sistema Yeastar P-series**

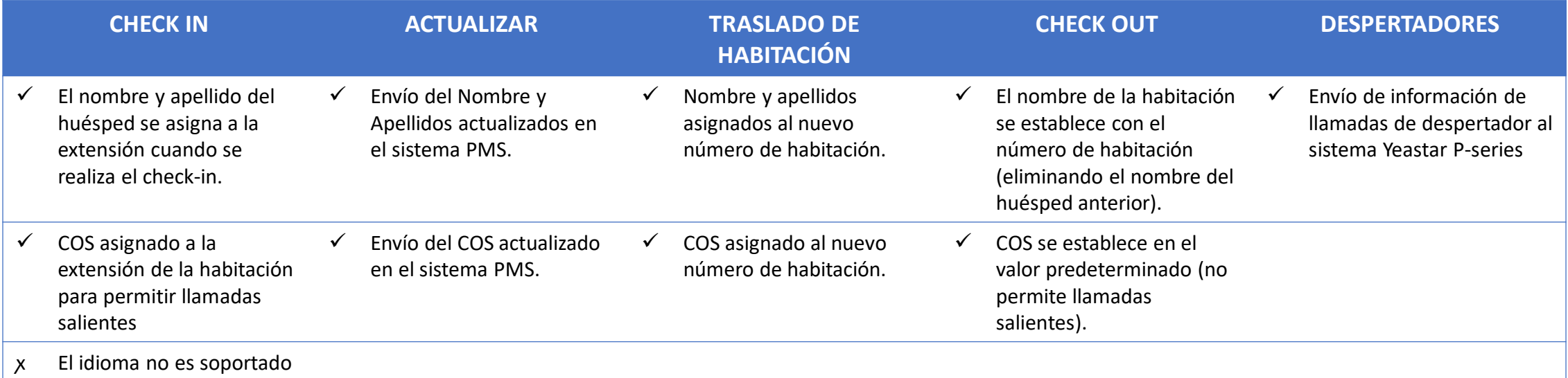

#### **DESDE sistema Yeastar P-series AL sistema PMS**

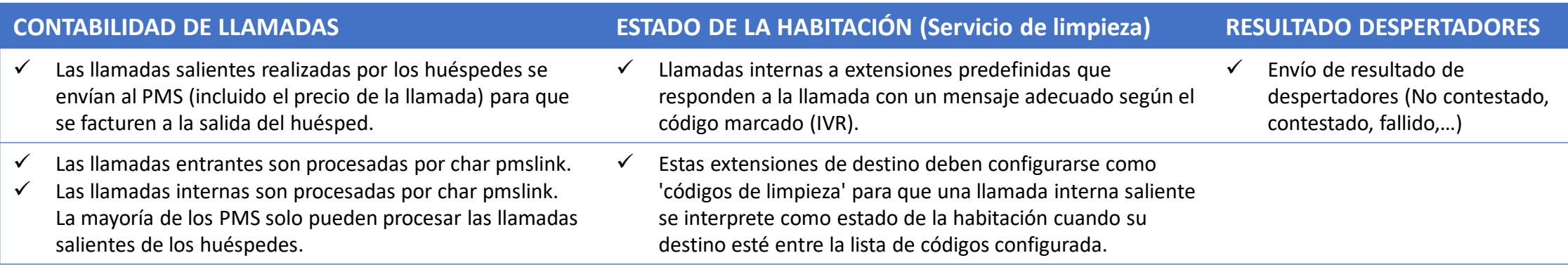

En caso de que sea necesario implementar cualquier otra característica, comuníquese con char para evaluar las posibilidades de dicha implementación.

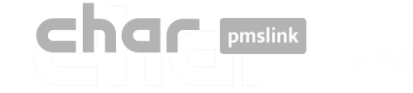

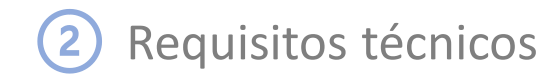

#### **Requisitos mínimos**

- Para la integración con sistemas PMS instalados localmente en el hotel, char pmslink debe instalarse en un PC local. Los requisitos de PC dependerán de la complejidad y del sistema integrado. Sería necesario que pmslink tuviera al menos 1 GB HD, 2 GB de RAM y un sistema operativo Windows7 o superior en un PC no dedicado (físico o virtual). Para entornos Cloud, el distribuidor o el hotel debe proporcionar el PC y el sistema operativo para instalar la solución en el alojamiento.
- El acceso a Internet será necesario para permitir que el departamento técnico de char realice el mantenimiento, la instalación y la puesta en marcha del sistema de forma remota.
- Precios de llamadas: char necesitará recibir información sobre el precio de cada tipo de llamada (local, móvil, llamadas especiales, llamadas gratuitas, etc.) para enviar los cargos de llamada al sistema PMS para que se facturen a la salida del huésped..
- Interfaz PMS activada
- La cooperación de todos los sistemas involucrados (PBX, PMS, ...) y el personal del hotel es necesaria para las pruebas y verificaciones de la instalación.

#### **Requisitos Yeastar P-series**

- Versión Firmware: 37.7.0.16 o superior
- PBX plan: Enterprise Plan or Ultimate Plan. Permite activar el API basado en: [https://help.yeastar.com/en/p-series-appliance](https://help.yeastar.com/en/p-series-appliance-edition/developer-guide/enable-yeastar-p-series-pbx-api.html)[edition/developer-guide/enable-yeastar-p-series-pbx-api.html](https://help.yeastar.com/en/p-series-appliance-edition/developer-guide/enable-yeastar-p-series-pbx-api.html)

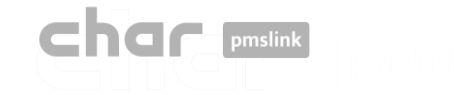

### Especificaciones técnicas

char pmslink se ejecuta como un servicio en Windows O.S.

pmslink es un sistema modular basado en un servicio Windows que gestiona la conexión de los diferentes sistemas embebidos a través de librerías y/o procesos específicos (dispositivos) para cada uno de ellos.

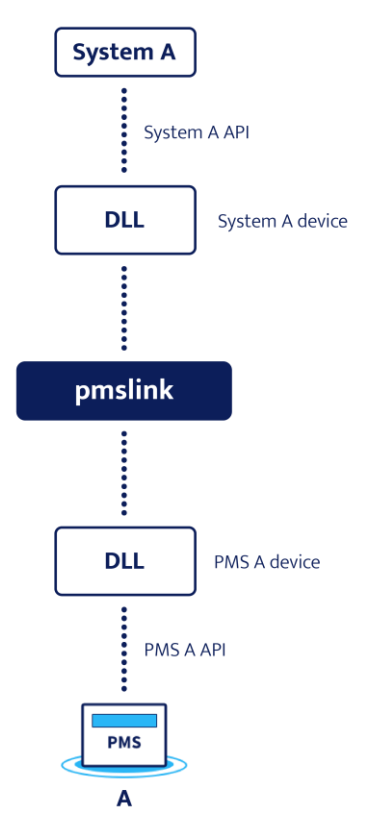

**El límite de conexiones activas dependerá de los recursos del equipo donde se instale y de la complejidad de su mantenimiento.**

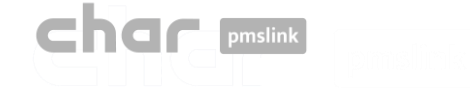

#### Instalación, licencia y configuración de PMSLINK  $\left( 4\right)$

### Instalación

Se lleva a cabo a través del instalador proporcionado en https://charpmslink.com/download/installer/pmslink\_installer.exe

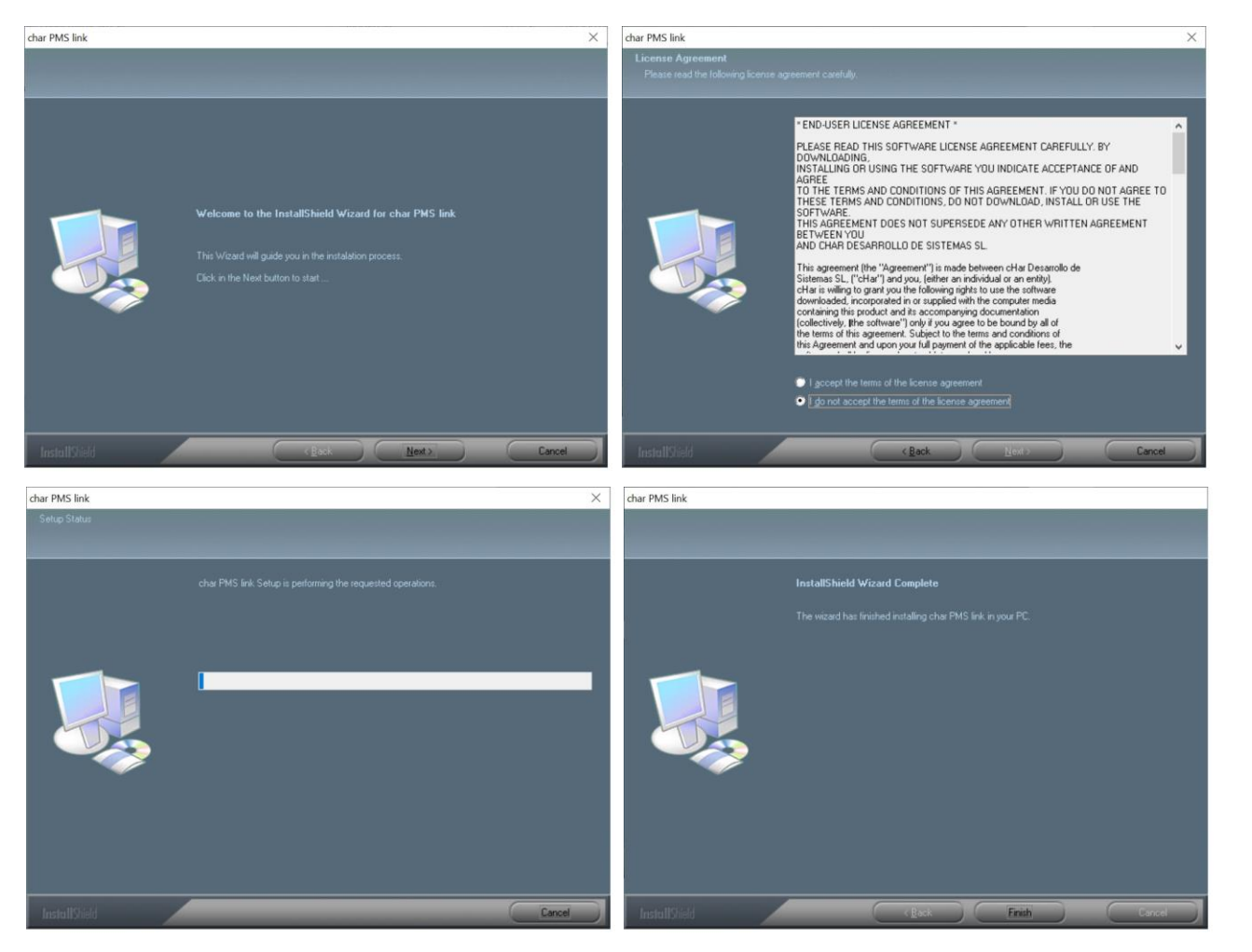

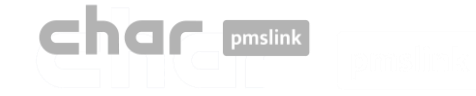

### Activación de licencia

- Inicie el monitor pmslink ('Inicio' menú de Windows \ 'Todos los programas' \ 'char PMS link' \ 'PMS link Monitor')
- Vaya al menú 'PMS Link' \ 'Activación de licencia' e ingrese el número de licencia proporcionado cuando compró pmslink.

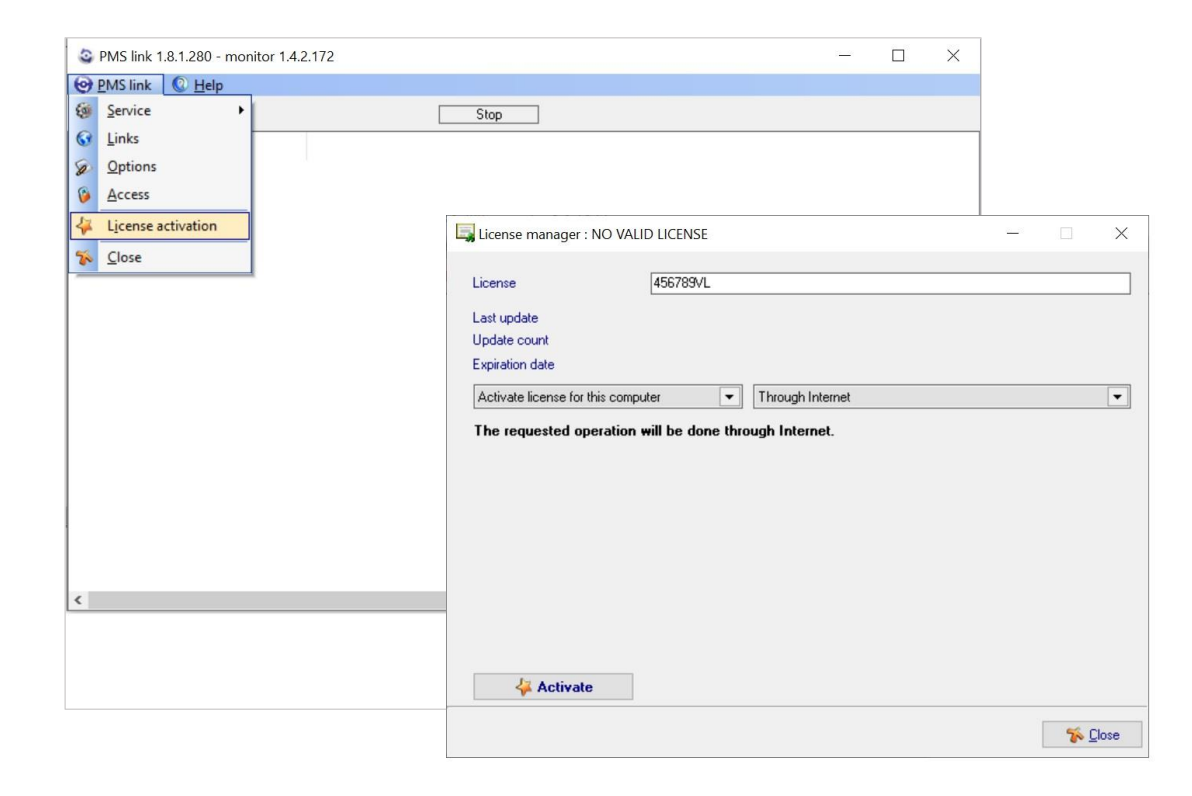

La licencia se puede activar desde Internet (recomendado) o, en caso de problemas de activación remota, se puede activar por correo electrónico o llamada telefónica poniéndose en contacto con el soporte técnico de char.

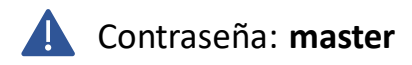

Contraseña: **master** Las incidencias deben ser reportadas a [https://charpmslink.com/helpdesk/](https://www.char.es/helpdesk/)

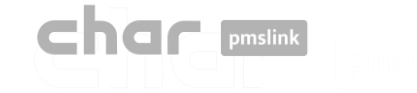

### Inicio automático del servicio pmslink de Windows

Se recomienda configurar el inicio automático del servicio. Para hacerlo:

- Inicie pmslink Monitor ('Inicio' menú de Windows \ 'Todos los programas' \ 'char PMS link' \ 'PMS link Monitor')
- Vaya al menú 'PMS Link' \ 'Servicio' \ 'Habilitar inicio automático'.

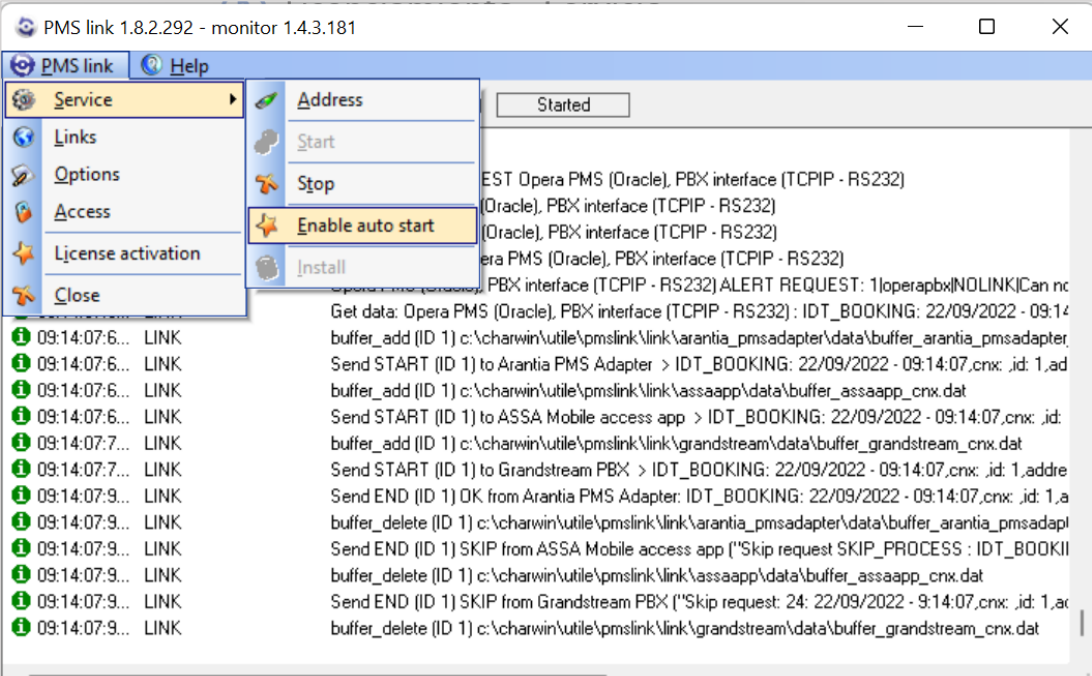

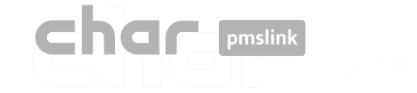

### Reinicio automático del servicio pmslink de Windows

Se recomienda configurar el reinicio automático en caso de error. Para hacerlo:

- Abra los servicios de Windows (Panel de control / Sistema y seguridad / Herramientas / Servicios de Windows)
- Seleccione el enlace service: utile PMS o char PMS link. Haga doble clic para abrir la pantalla de propiedades y seleccione la pestaña "Recuperación"
- Seleccione la opción "Reiniciar el servicio" para los 3 casos de error.

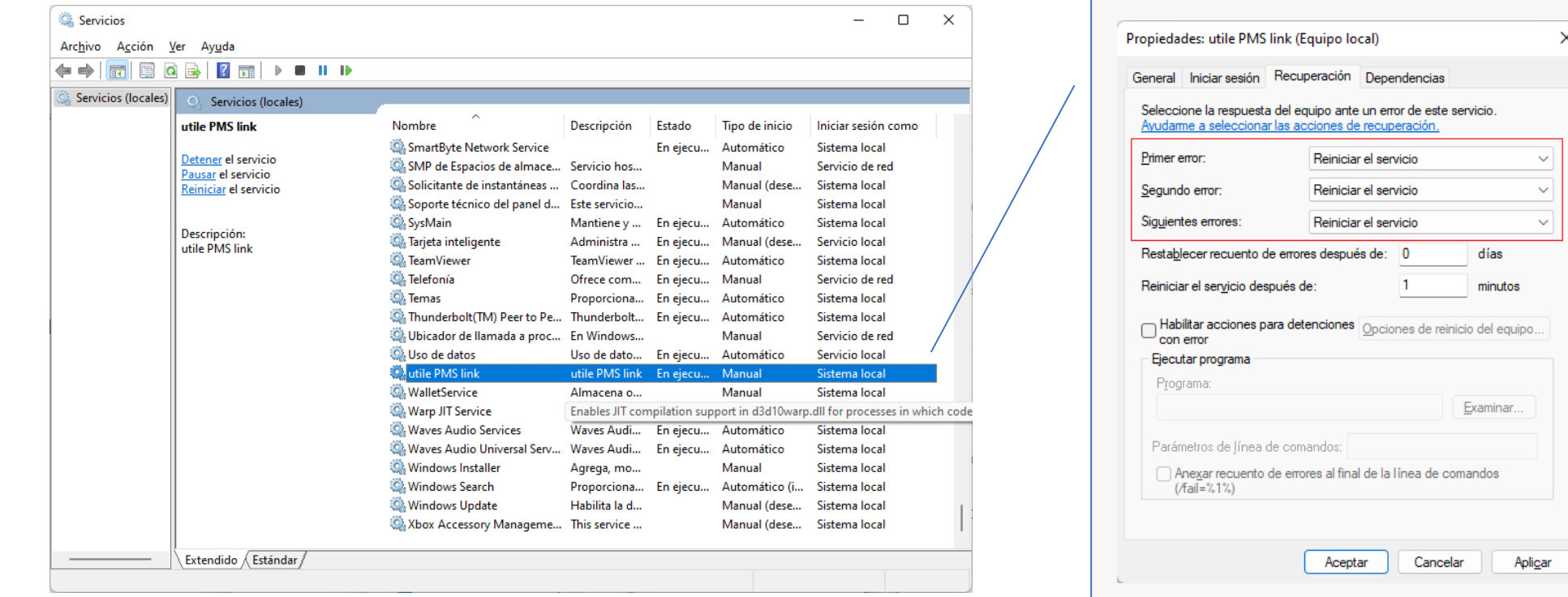

 $\times$ 

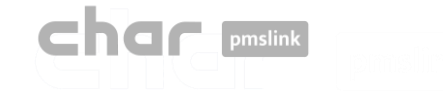

### Conexión al sistema / equipo

#### A través del monitor pmslink:

- Seleccione el dispositivo a integrar: Yeastar P-Series
- Seleccione el PMS para conectarse
- Configuración de los dispositivos (PBX y PMS)

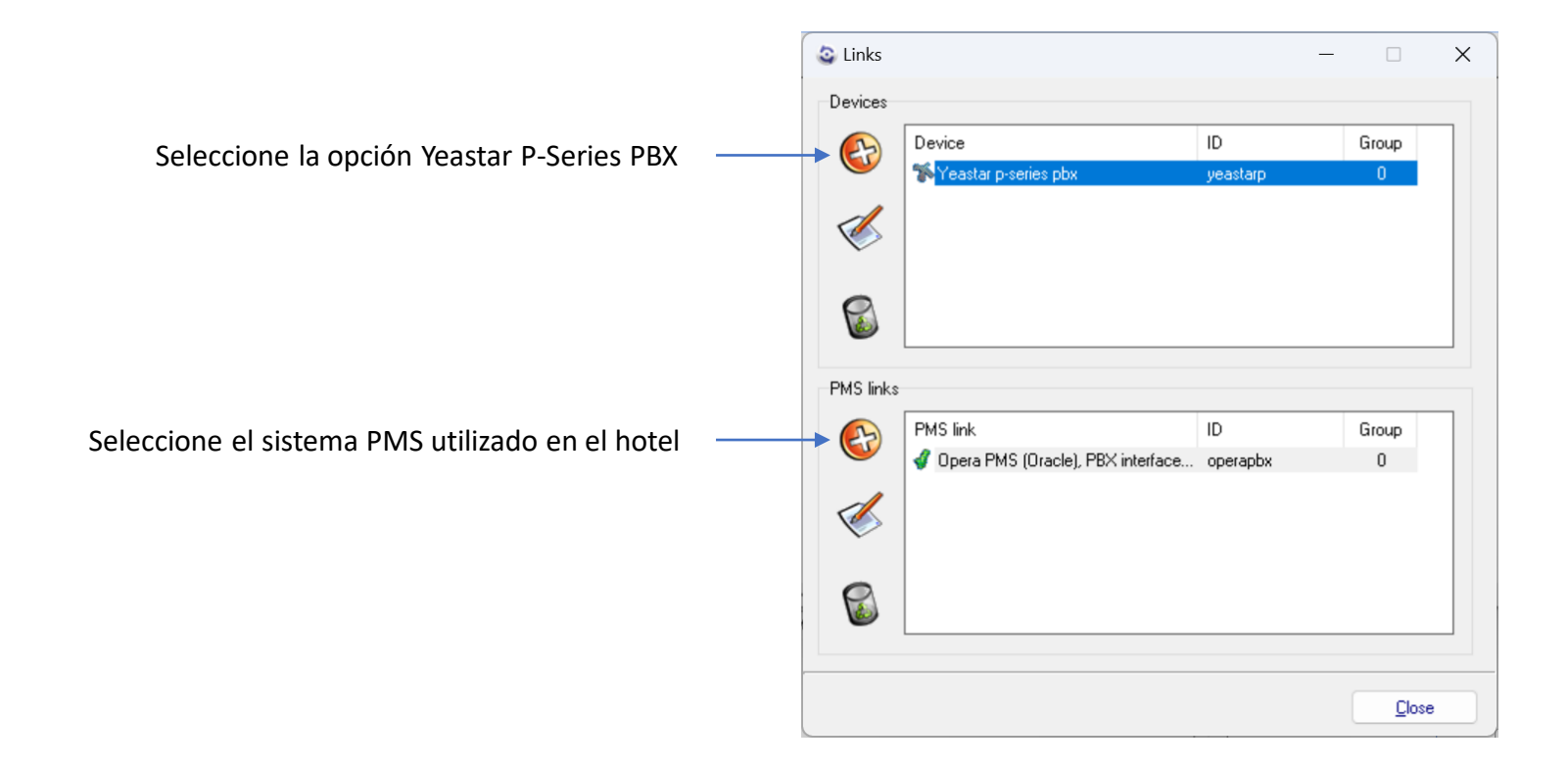

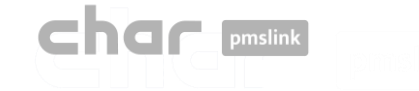

### Configuración Yeastar P-Series

#### A través del monitor pmslink:

• Abra la configuración del dispositivo Yeastar P-Series

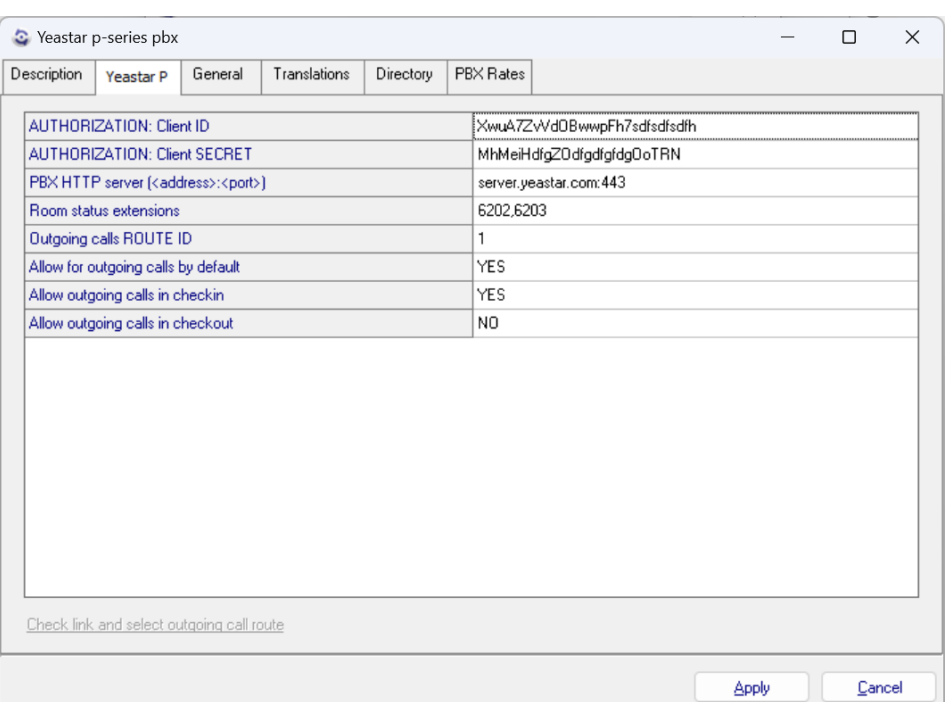

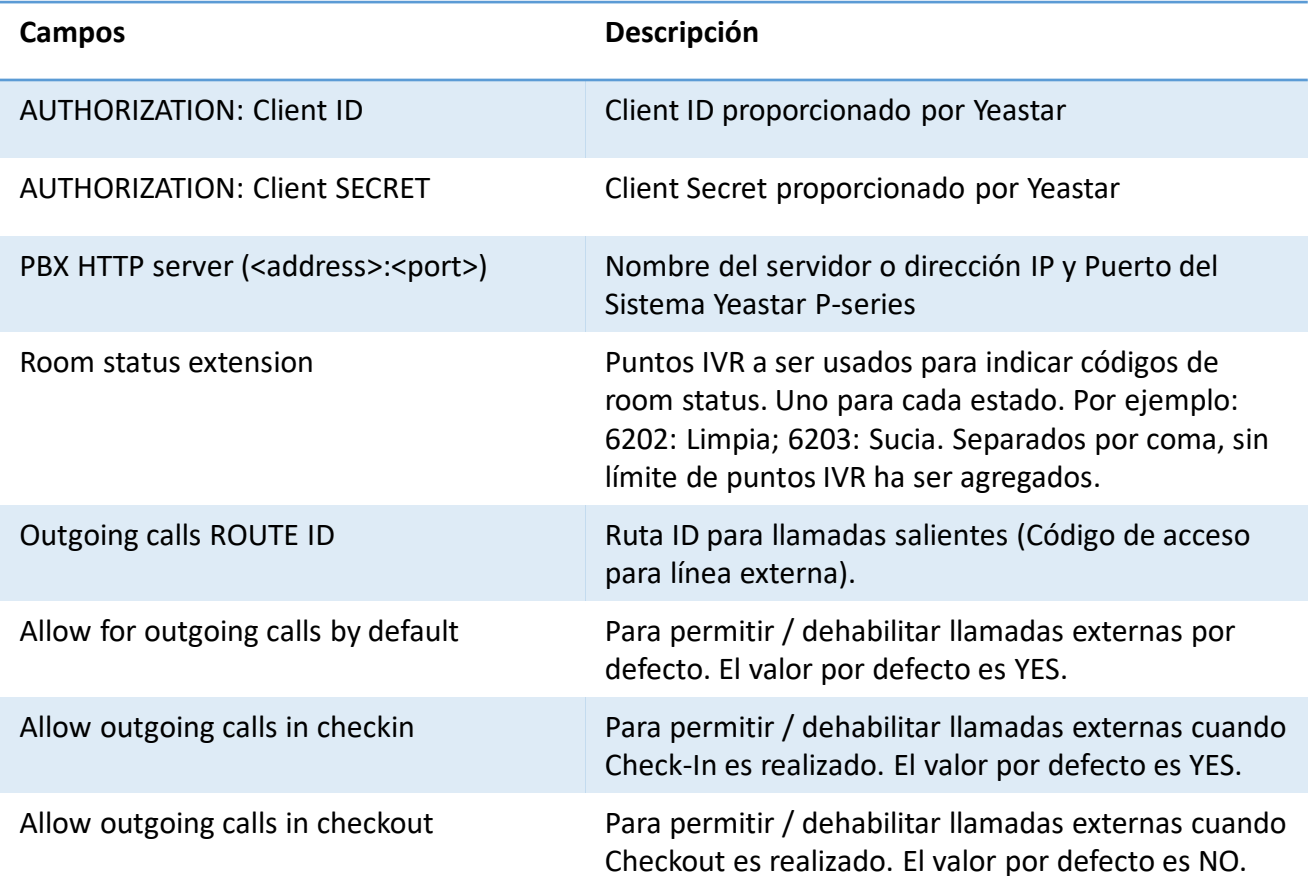

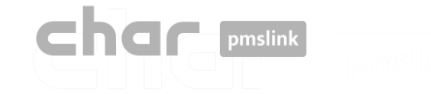

### Yeastar P-Series configuración: Yeastar P

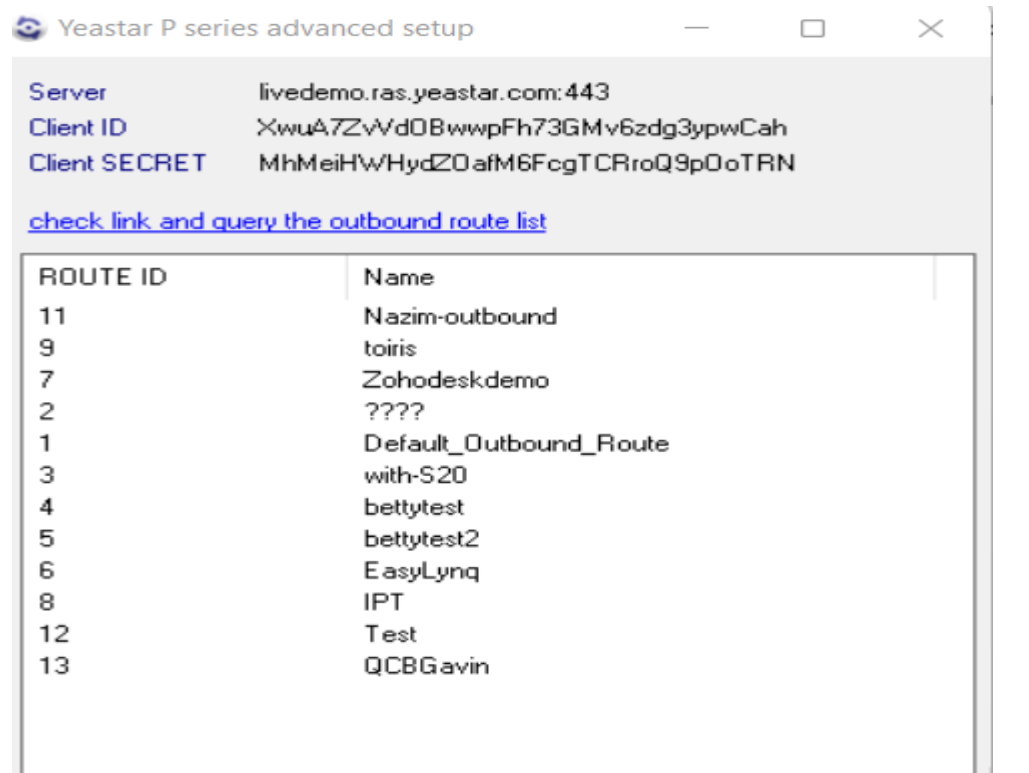

Check link

• Seleccionar código ROUTE ID correspondiente

 $Close$ 

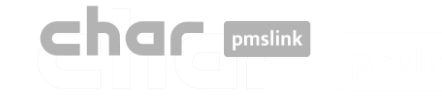

### Configuración Yeastar P-Series: General - Traslaciones

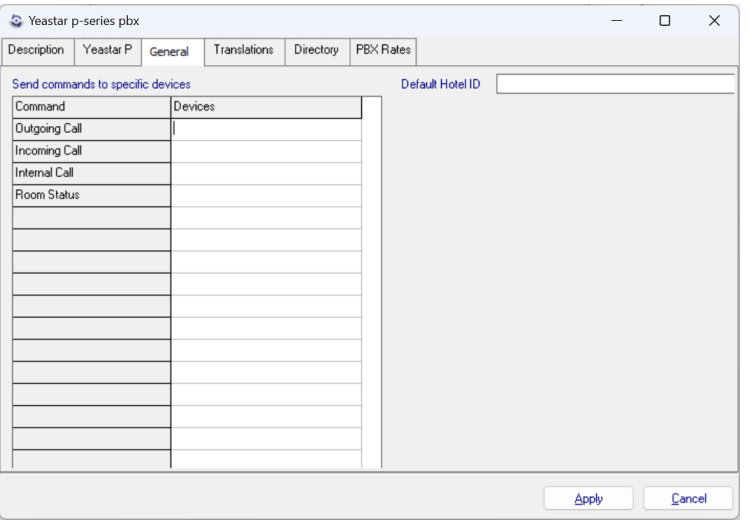

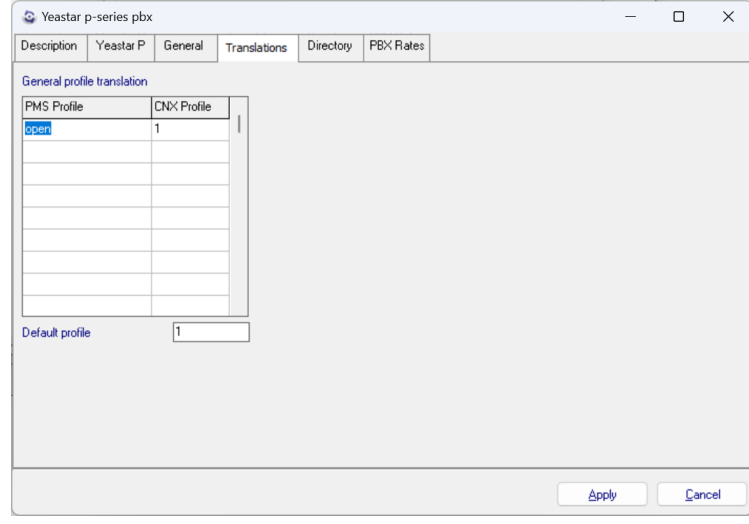

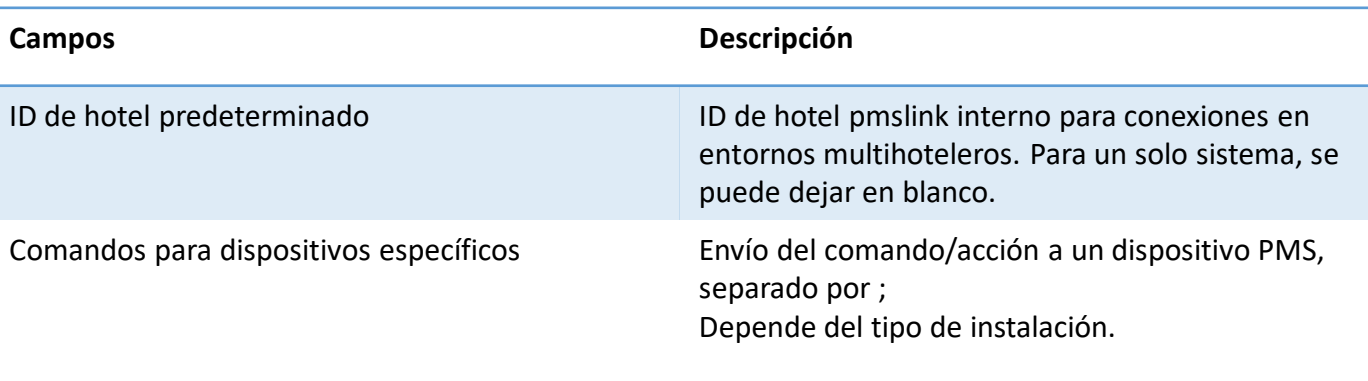

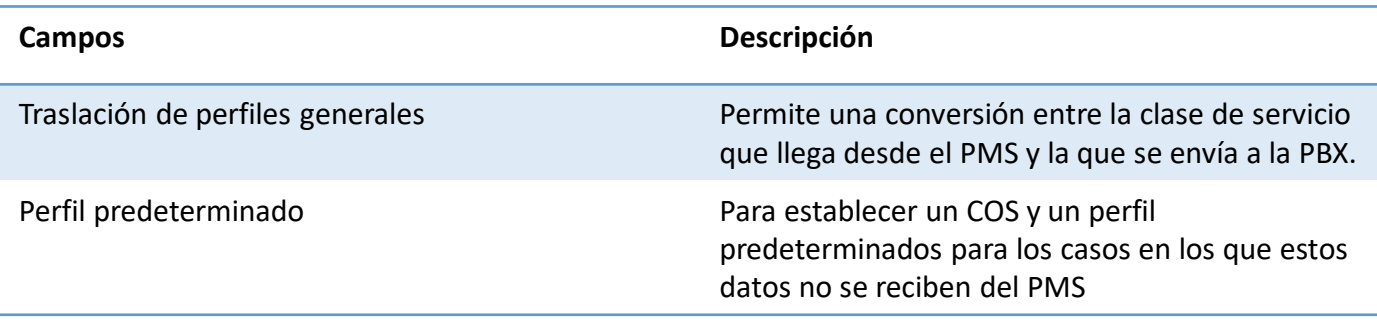

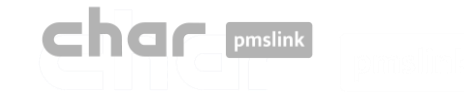

### Configuración Yeastar P-Series: Directorio

En esta sección debe agregar, eliminar o modificar la lista de extensiones y habitaciones.

Para realizar estos cambios, se deben seguir los siguientes pasos:

- Agregue el "PMS ID" y el "CNX ID" con el ID de hotel ingresado en los dispositivos correspondientes al PBX y PMS usando el botón "Nuevo" (izquierda). Especialmente utilizado para entornos multi hoteleros. Se puede dejar vacío para una sola instalación de hotel.
- Una vez hecho esto, seleccione "Nuevo" (derecha) y agregue la habitación y extensión correspondientes.

**Configuración del dispositivo PMS Configuración del dispositivo Yeastar P-series**

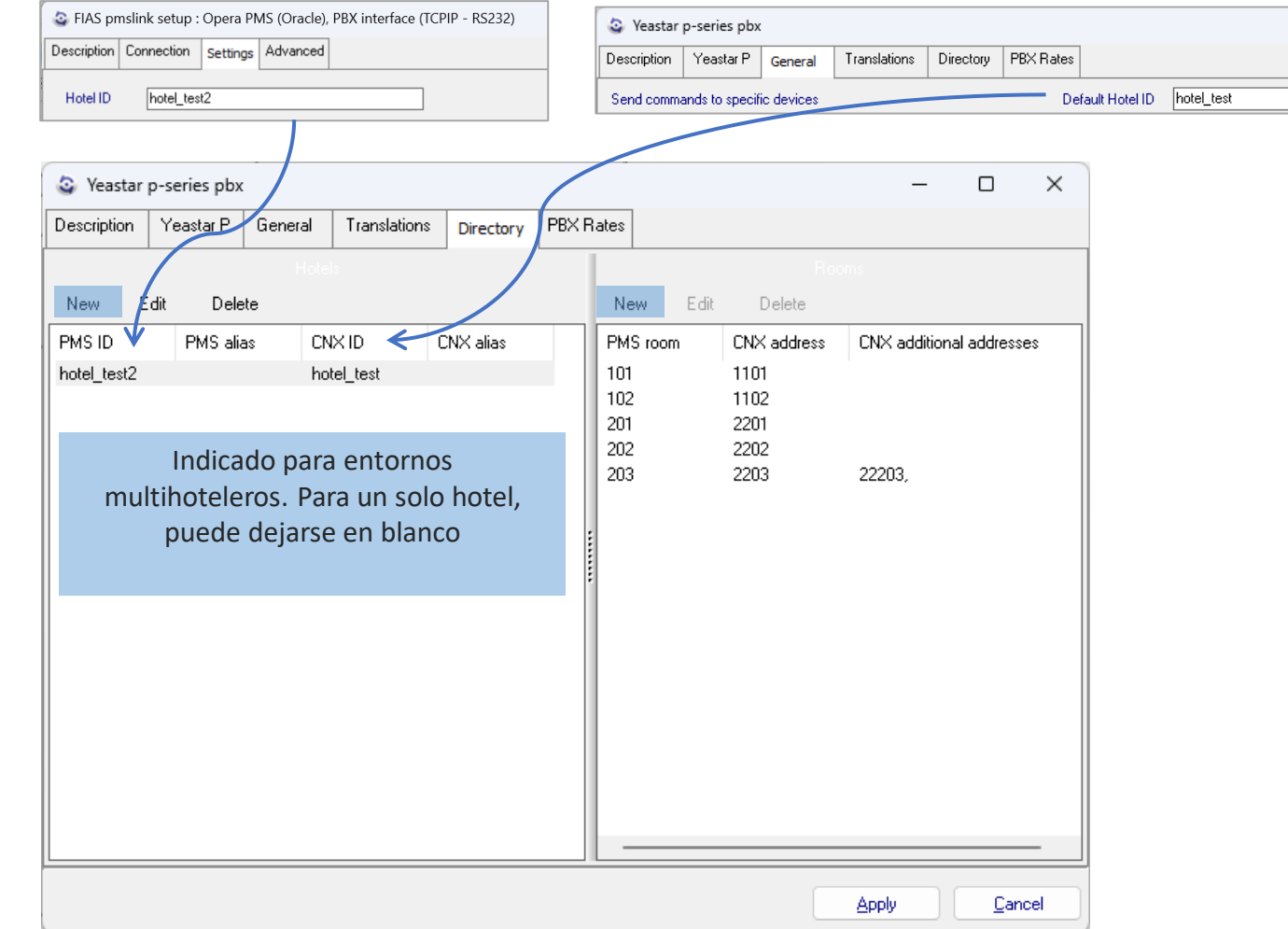

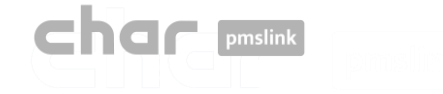

### Configuración Yeastar P-Series: Directorio

Otra opción es realizar una importación. Para ello, siga estos pasos:

• Cree un archivo que contenga la lista de habitaciones y extensiones separadas por la barra vertical "|". En el lado izquierdo, la habitación y a la derecha, la extensión.

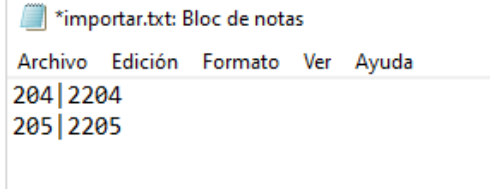

• Después de eso, seleccione "Nuevo"> "Importar >>" y elija el archivo para importar.

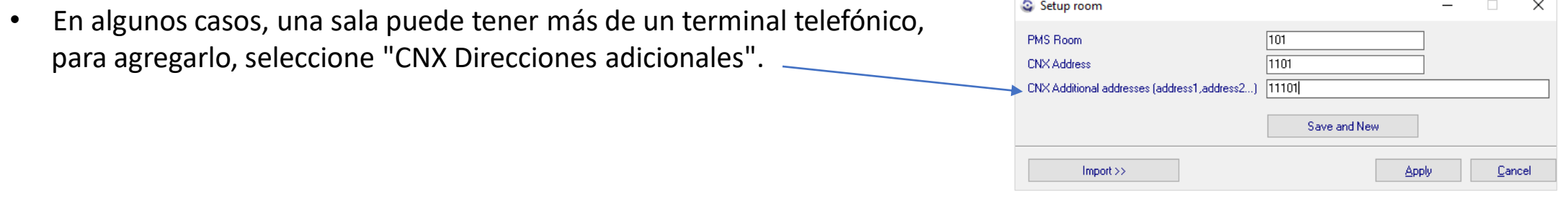

Las funciones de "alias PMS" y "alias CNX" se pueden dejar en blanco, ya que se utilizan en configuraciones y escenarios particulares que no se abordarán en este caso.

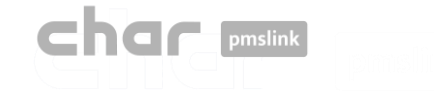

Configuración Yeastar P-Series: Tarifas PBX

Tarifas PBX : Pestaña General

Desactive la opción "Process meter pulses" ya que la unidad de control no proporciona pasos, sino segundos.

- Para hacer esto, seleccione "Editar", desmarque y "Apply"
- Si se desea, es posible retrasar el tiempo de cálculo en segundos, introduciendo los segundos en la casilla.

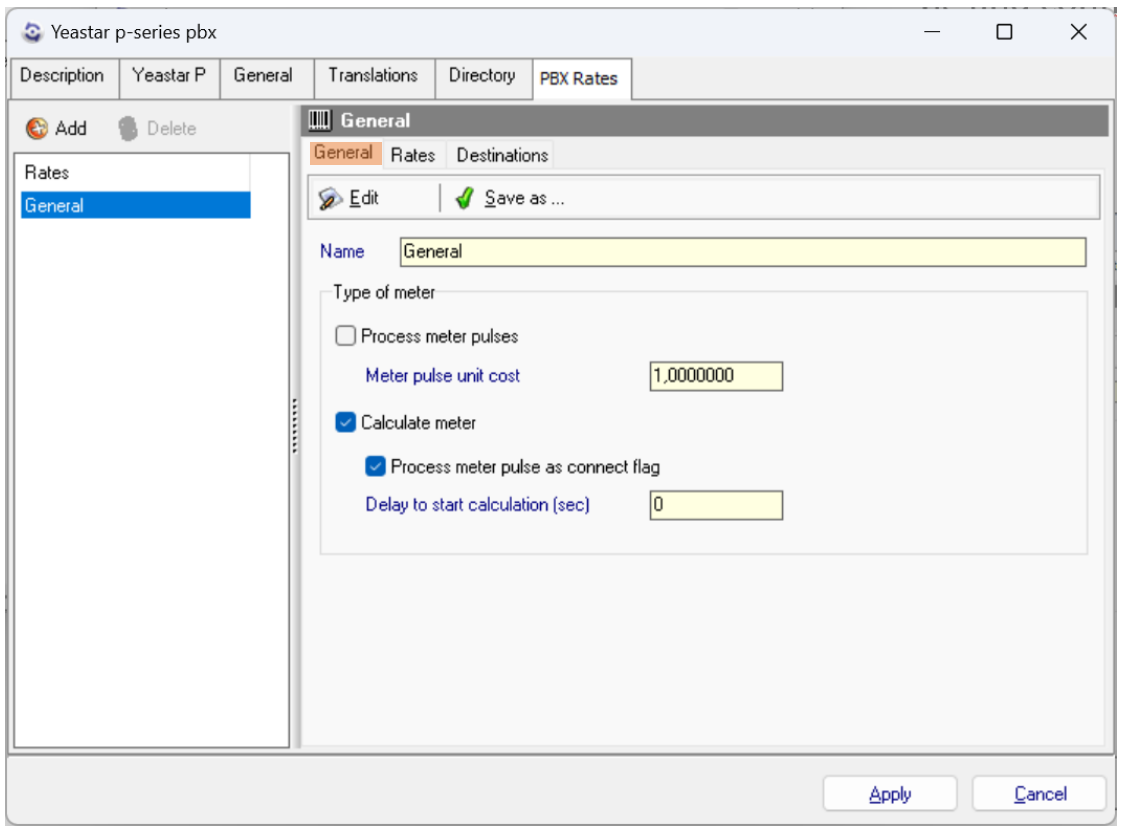

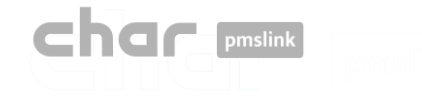

 $00$ 

6

 $\overline{7}$ 

9

900

### Configuración Yeastar P-Series: Tarifas PBX

### Tarifas PBX : Pestaña Tarifas | Destino

En "Rates" debe configurar el tipo de destino Nacional, internacional, gratuito, especial, etc.)

- Para hacer esto, seleccione "Add", escriba el tipo de destino en la descripción y seleccione "Apply".
- En el siguiente cuadro puede agregar parámetros adicionales, como los días en que se cobrará el precio, la fecha de inicio y finalización de dicha tarifa, el precio por establecimiento de llamada, el tiempo de llamada excluido que no se cobrará, la frecuencia en segundos y el precio por unidad.

En "Destinations" se añade la cabecera que se utiliza y luego se asocia a cada tipo de destino.

- Para ello, seleccione "Add", introduzca los dígitos de la cabecera correspondiente y en el menú desplegable seleccione "Rate" el tipo de destino previamente configurado.
- También ofrece la opción de agregar una longitud mínima desde "Min Length".

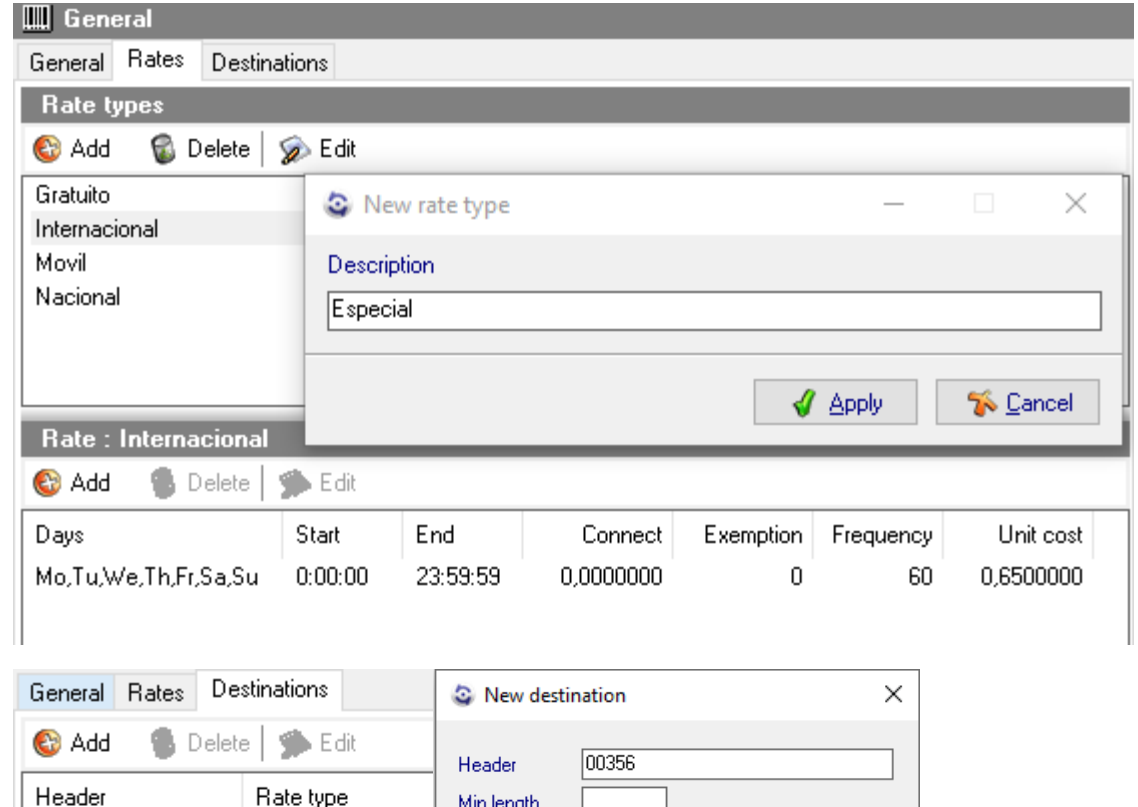

Min length

Gratuito

Gratuito

Nacional

Internacional Movil.

Rate

Internacional

Movil

Movil

Nacional

Internacional

 $\blacktriangledown$ 

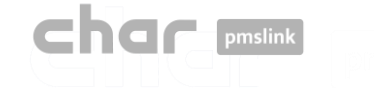

El sistema char pmslink genera registros de todas las conexiones gestionadas.

H.

### Registro de comunicaciones pmslink:

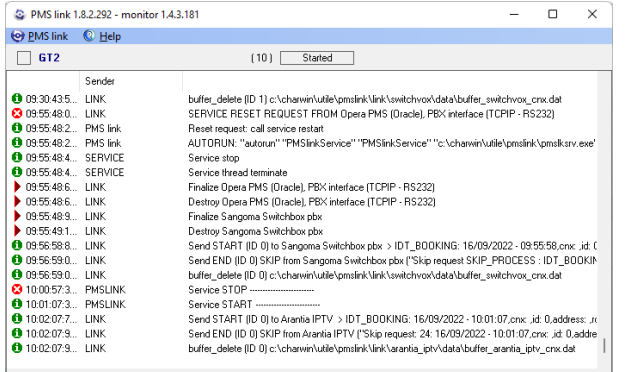

En pmslink Monitor, se detallan los eventos sobre las comunicaciones entre dispositivos.

El registro se almacena en archivos de registro. Son archivos de texto estándar. El registro de comunicaciones pmslink se encuentra en:

• **Registros de comunicaciones de pmslink**:

C:\charwin\utile\pmslink\trace\pmslink

### Registros de dispositivos pmslink:

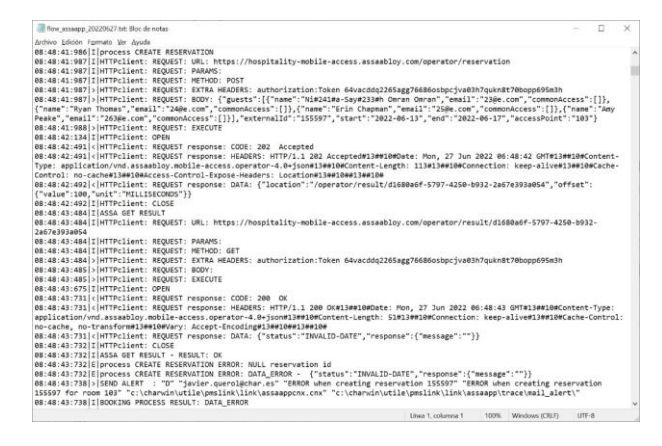

• **Registros de dispositivos integrados** (PMS, IPTV, PBX, Hotspot, …): C:\charwin\utile\pmslink\link\*<PMS/System/device>*\trace

El uso de estos registros facilita la detección de incidencias, y el informe de las mismas debe hacerse al soporte técnico de char:<https://charpmslink.com/helpdesk/>

*Todos los archivos de registro se almacenan durante 30 días.*

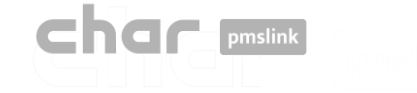

Registros del sistema / Soporte técnico y desarrollo

#### **Asistencia técnica**

Nuestro soporte técnico, basado en los servicios contratados, podrá ayudarle en:

- Instalaciones remotas de char pmslink
- Seguimiento de las nuevas instalaciones
- Helpdesk para atender cualquier duda o problema técnico
- Formación de pmslink al canal de distribución

Contacto técnico: <https://charpmslink.com/helpdesk/>

### **Equipo de Desarrollo**

Si el sistema PMS instalado en el hotel no es uno de los sistemas PMS ya integrados con char, puede ponerse en contacto con nosotros para solicitar una nueva integración.

Ver la lista de PMS ya integrados: <https://charpmslink.com/integrations-pms-property-management-systems/>